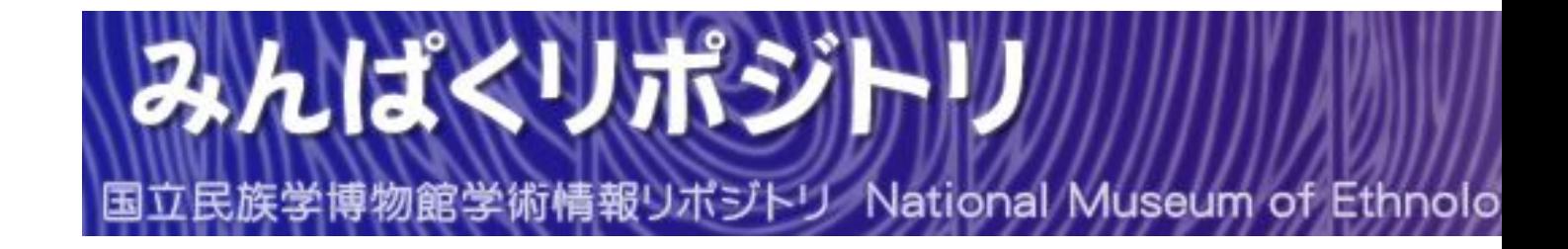

資料編 : 民族学研究用画像検索システム CIRES 操作ガイド

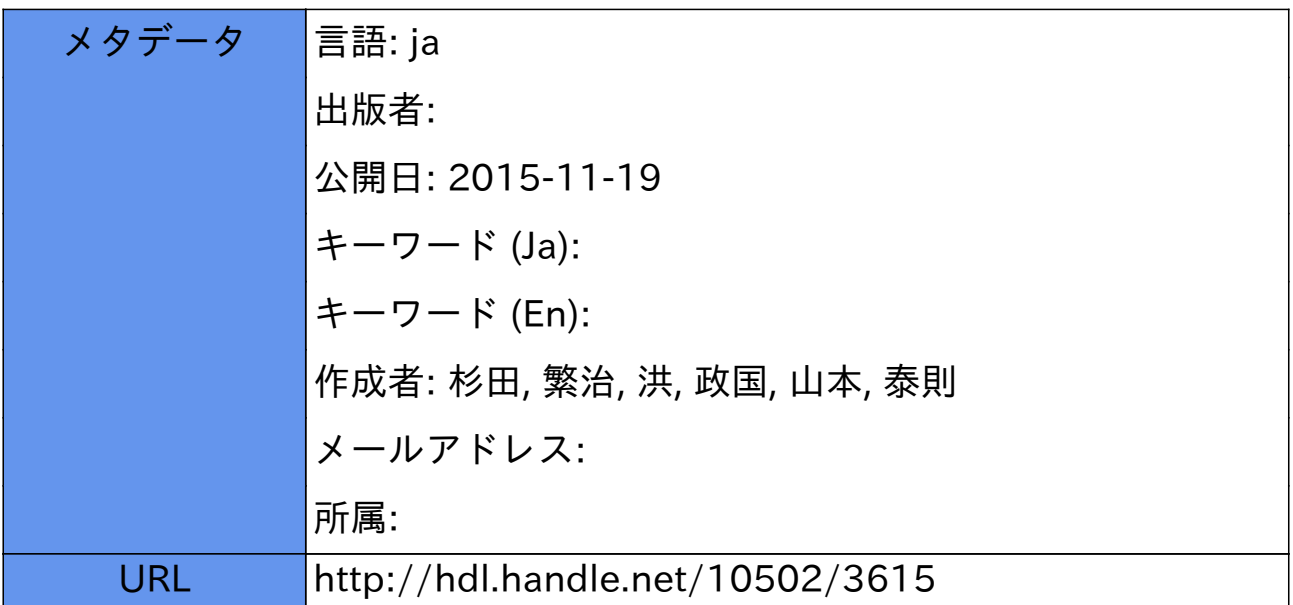

# 目次

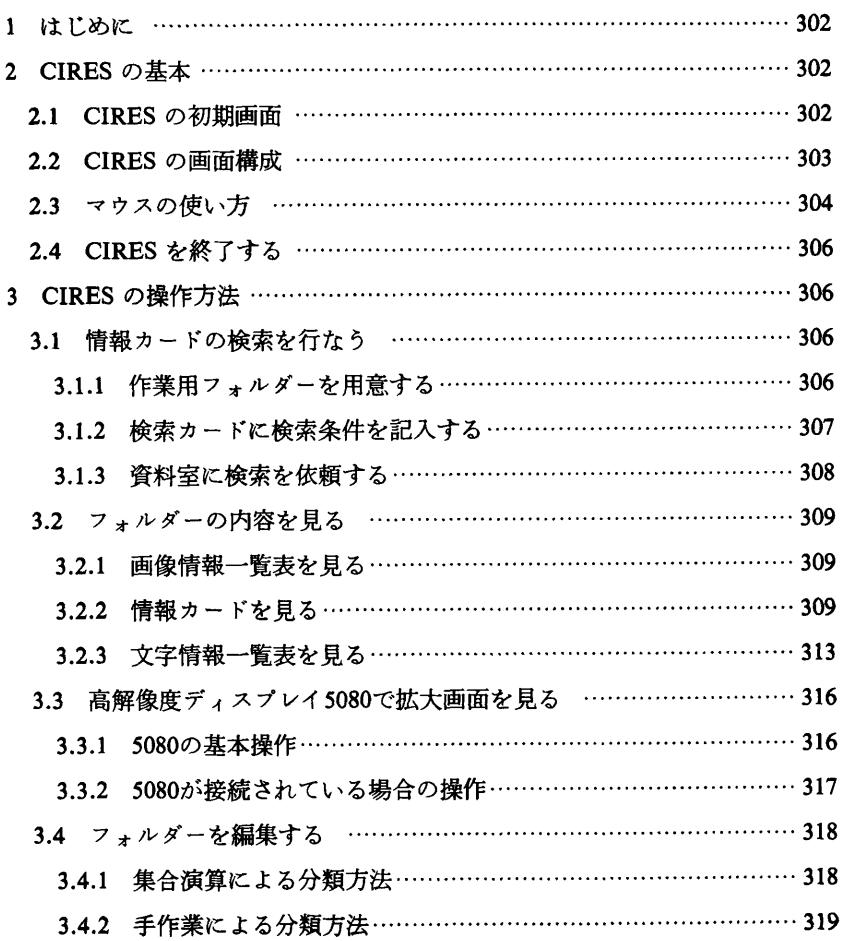

## 1 はじめに

ここでは、民族学研究用画像検索システム CIRES (Color Image Retrieval System for Ethnological Studies) を操作するときに必要になる基本的な知識と具体的な操作 手順について説明します。CIRES は、コンピューターに馴染みの薄いユーザーにも できるだけ簡単に操作できるよう、ユーザーインターフェースを工夫して設計・実現 してあります。CIRES のシステム概念と構成、ユーザーインターフェース設計の詳 細、国立民族学博物館への導入内容等について知りたい方は、本編を参照してくださ  $\mathbf{v}^{(1)}$ 

#### $\overline{2}$ CIRES の基本

### 2.1 CIRES の初期画面

● CIRES が正常に起動されるとタイトル画面(「VIVID」の文字が表示される)が 数秒表示され、そのあと図1のような初期画面が表示されて使用可能な状態にな ります。

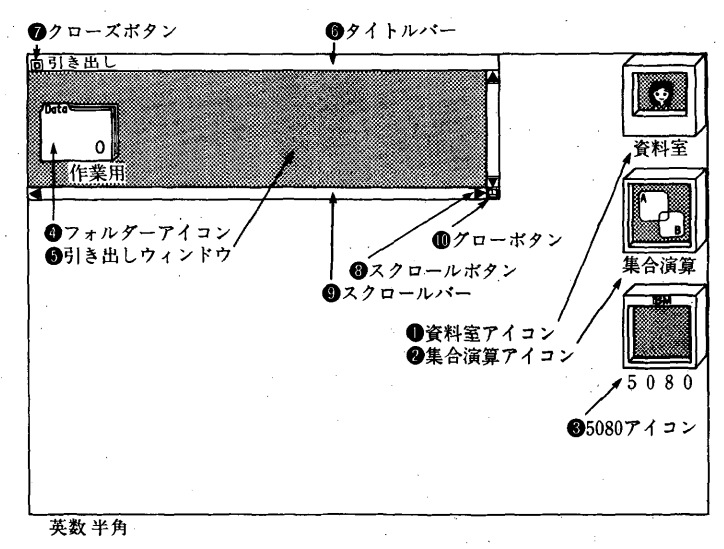

#### 図1 CIRES の初期画面

─方法と成果──」および,「民族学研究用画像検索システムの視 1) 本書「共同研究の概略– 覚化ユーザーインターフェース」、「標本画像検索システムの民博への導入」。

#### 2.2 CIRES の画面構成

- CIRES の画面は基本的にアイコンと呼ばれる図記号と、ウィンドウと呼ばれる 電子的な覗き窓によって構成されています。これらの名称と役割を簡単に説明し ておきます。
	- 資料室アイコン 標本資料の検索を行ないたい場合、ここにフォルダーを持っ てきます。
	- ❷集合演算アイコン 2つのフォルダー間で集合演算を行ないたい場合、ここに フォルダーを持ってきます。
	- ●5080アイコン 標本資料の画像を拡大して見たい場合、または高解像度ディス プレイ5080上に画像を表示したい場合、ここに画像を持ってきます。
	- フォルダーアイコン 検索条件が記入された「検索カード」が1枚と、その条 件で検索された標本資料に関する情報が「情報カード」という形で入っていま す。表紙に書かれている数字は、入っている情報カードの枚数を表わしていま す。
	- ●引き出しウィンドウ 基本的にウィンドウとは、図2に示すように大きなもの (画面にも入りきらないような広い範囲) の一部を覗く窓と考えてください。 引き出しウィンドウの場合は、フォルダーの入っている引き出しの中を覗いて いることになります。

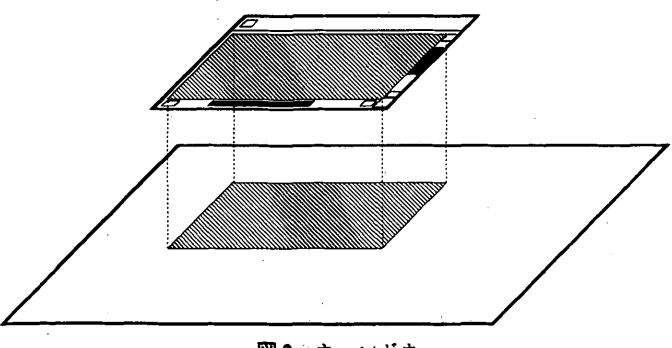

● タイトルバー ウィンドウ上部の白い帯の部分のことで,ウィンドウの名称が

図2 ウィンドウ

記入されています。この部分をマウスでつかんで動かすことで、画面上でのウ ィンドウの位置を移動させることができます。

- ●クローズボタン このボタンをマウスで押すと、ウィンドウが閉じます。
- ●スクロールボタン ウィンドウの右端に上下、下端に左右のボタンがあり、マ ウスで押すことでウィンドウの表示部分を矢印の方向に移動(スクロール)さ せることができます。
- スクロールバー マウスでつかんで動かすことで、ウィンドウの表示部分を好 きな位置に移動させることができます。
- **⑩ グロー (grow) ボタン** マウスでつかんで動かすことで、ウィンドウの大きさ を自由に変えることができます。
- 2.3 マウスの使い方
	- ●CIRES の操作の大部分はマウスを使って行ないます。マウスを初めて使う方の ためにも、CIRES におけるマウス操作の基本を説明しておきます。
		- (1) マウスを図3のように右手で持ちます。ひとさし指を左ボタンの上に、中指 を右ボタンの上にのせて手のひらでつつみこむようにします。(左利きの人 の場合は逆に左手で持ち、ひとさし指を右ボタンの上に、中指を左ボタンの 上にのせてください。ただし説明の都合上、以後は右手で持っているものと して説明していきます。)
		- (2) そのままマウスを動かすと、画面中央に表示されている赤い矢印(マウス カーソル)もそれにしたがって動きます。このとき手首を左右にひねってマ

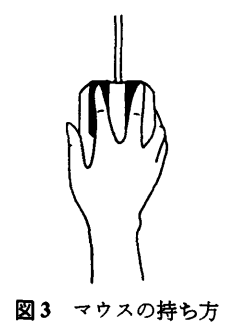

ウスを傾けながら動かすと,マウスカーソルが思いどおりの方向に動きませ んので注意してください。

- (3) 次にマウスのボタンの使い方について説明します。CIRES では左ボタンは, ものをつかんで動かしたり,スクロールボタンやクローズボタン(画面内の 黄色い四角形)を押すのに使います。右ボタンは、メニューを表示させ、コ マンドを選択するのに使います。
- (4) それでは練習としてフォルダーをつかんで動かしてみましょう。まずマウス を動かしてマウスカーソルを画面の左上にある「作業用」と書かれているフ ォルダー上に持っていってください。ここで左ボタン(ひとさし指)を押し たままにするとフォルダーのまわりに白い枠が現われます。これでそのフォ ルダーをつかんだことになります。
- (5) 左ボタンを押したままマウスを動かして、マウスカーソルを右どなりの空い ている場所に移動させてください。ここで左ボタンを離すと、「作業用フォ ルダー」がその場所に移動します。これが左ボタンによる移動操作の基本で す。
- (6) 次に右ボタンによるメニュー選択の基本操作を練習しましょう。マウスカー ソルを「作業用フォルダー」上に持っていってください。ここで右ボタン (中 指)を押したままにするとマウスカーソルの右横に白い四角形で囲まれたメ ニューが現われます。
- (7)右ボタンを押したままマウスを右に動かしてマウスカーソルを白い四角形の 中に移動させると,その行が白黒反転します。そのままマウスカーソルを上 から2行目の「フォルダーを削除する」に移動してから右ボタンを離してく ださい。これで「作業用フォルダー」の削除を選択したことになります。こ れが右ボタンによるメニュー選択操作の基本です。
- (8)削除のようにデータが失われる恐れのあるコマンドが選択された場合には, 確認するために画面中央に青い四角形が現われ、実行するかどうかたずねて きます。マウスカーソルを「了解」と書いてある小さな白い四角形に移動さ せ,白黒反転したら左ボタンをチョンと1回押します。これで削除を了解し たことになり、「作業用フォルダー」が画面から消えます。
- ●以上で CIRES におけるマウスの基本操作についての説明を終了します。基本的 に「左ボタンはつかんで動かす」,「右ボタンはメニュー選択する」ということを 覚えておいてください。
- 2.4 CIRES を終了する
	- ●基本操作の1つとして終了方法を練習しましょう。マウスを使って次のように実 行してみてください。
		- (1) マウスカーソルを移動させ、引き出しウィンドウのクローズボタン (左上角 にある小さな黄色い四角形)を指してから、左ボタンをチョンと1回押しま す。
		- (2) CIRES を終了するかどうかたずねてきますから、マウスカーソルを「了解」 と書いてある小さな白い四角形に移動させ、白黒反転したら左ボタンをチョ ンと1回押します。
	- 以上で CIRES のプログラムは終了し、DOS のプロンプトが現われます。
- 3 CIRESの操作方法
- 3.1 情報カードの検索を行なう
	- ●それでは実際に, CIRES を使って情報カードの検索を行なってみましょう。
- 3.1.1 作業用フォルダーを用意する
	- ●情報カードの検索を行なうには、検索してきたカードを入れるためのフォルダー が必要です。2.3節でマウスの練習のためにフォルダーを削除してしまったので, 今度は作業用フォルダーを新しく作ってみましょう。
		- (1) マウスカーソルを引き出しウィンドウ内の青い部分に移動させてください。
		- (2) 右ボタンを押すと「作業用フォルダーを作る」というメニューが現われます から、マウスカーソルでそれを選択します。メニューが現われない場合に は、マウスカーソルの位置を少し変えてもう一度やってみてください。
		- (3) その場所に作業用フォルダーが現われます。

3.1.2 検索カードに検索条件を記入する

- ●以上で新しい作業用のフォルダーが作られました。次にこのフォルダーから「検 索カード」を取り出して、検索条件を記入します。ここでは例として、「ビルマ で使用されている仮面」を検索することにします。
	- (1) マウスカーソルを作業用フォルダー上に持っていき、右ボタンを押してメニ ューを出し,一番下にある「検索カードを取り出す」を選択します。すると フォルダーが開いて、図4のような検索カードが画面に表示されます。
	- (2) 左端の「標本番号」とか「標本名」と書いてある部分を「項目欄」,右側の 何も書かれてない部分を検索条件を記入する「入力欄」と呼びます。また一 番上の行にある赤い下線は、文字を入力する場所を示すもので、「文字カー ソル」と呼びます。文字カーソルはキーボードの → ← ↑↓キー,またはマ ウスで動かすことができます。
	- (3) それではまずキーボードを使って動かしてみましょう。↓キーを押してくだ さい。文字カーソルが1行下の「標本名」の行に移動します。
	- (4) ここでキーボードから検索条件として「面」と入力します。漢字キーを押し て漢字入力モードにして,ひらがなで「めん」と入力し,変換キーを押しま

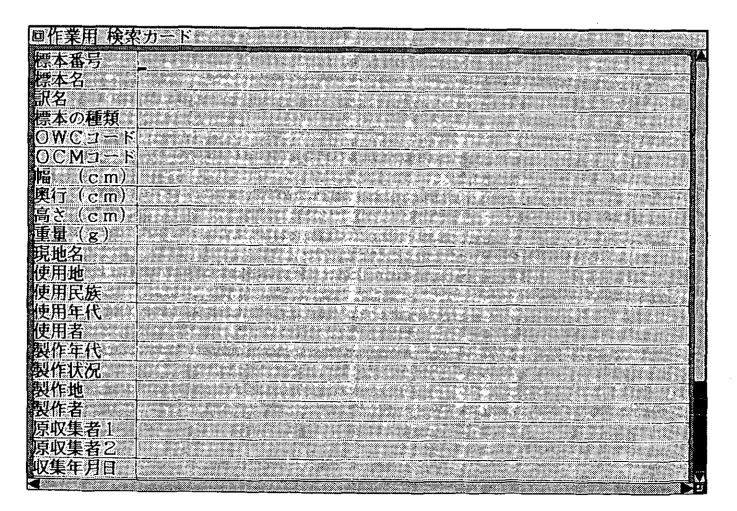

図4 検索カードの表示

す。「面」の文字に変換されたら改行キーを押して確定します。(詳しくは日 本語文節変換等のマニュアルを参照してください。)すると文字カーソルの あった場所に「面」と入力され、これで標本名に「面」という文字を含む標 本を検索する条件を指定したことになります。

- (5) 次に「使用地」の入力欄に文字カーソルを移動させます。今度はマウスを使 って動かしてみましょう。マウスカーソルを「使用地」の入力欄の先頭に移 動させ、左ボタンをチョンと押します。すると文字カーソルがマウスカーソ ルのあった場所に瞬時に移動します。このようにマウスを使うと、文字カー ソルを遠くの場所に一気に移動させることができます。
- (6) ここで検索条件として「ビルマ」と入力します。今度はマウスを使って入力 してみましょう。マウスカーソルを「使用地」の入力欄に移動させ、右ボタ ンを押してメニューを出し, 下から4行目の「ビルマ」を選択します。 (CIRES では検索に頻繁に用いる単語を予め登録しておくことで、キーボー ドからの入力の手間を省くことができます。単語を登録するには、マウス カーソルを項目欄に移動させ、右ボタンで「検索用語を変更する」を選択し てください。)
- (7) 以上で標本名に「面」を含み、かつ使用地に「ビルマ」を含む標本の検索条 件を入力したことになります。検索カード左上のクローズボタンを押して、 検索カードをフォルダーに戻してください。
- 3.1.3 資料室に検索を依頼する
	- ●検索カードの記入がすんだら,資料室に検索を依頼します。
		- (1) 作業用フォルダーにマウスカーソルを移動させ, 左ボタンを押したまま資料 室アイコンにマウスカーソルを移動させ,左ボタンを離します。すると作業 用フォルダーがすこし開いた状態に変わり、資料室の女の子は後ろを向いて 検索中であることを示します。「ホスト側データベースで検索中です。30秒 ほどお待ちください。」というメッセージが表示されます。
		- (2) そのまま30秒ほど待つと、「19件の候補が見つかりました。検索結果をフォ ルダーに入れますか?」というメッセージが表示されるので,「了解」を選

択します。(見つかった件数は、この説明と異なる場合があります。)

- (3) すると「ホスト側データベースで処理中です。21秒ほどお待ちください。 というメッセージが表示され、さらに21秒ほど待つと、「ホストからデータ を転送しますので、しばらくお待ちください。」というメッセージが表示さ れます。このメッセージの下にでている黄色いバーが転送したデータの割合 を示しています。
- (4) 黄色いバーが右端に達すると転送が完了します。資料室の女の子が前を向 き、フォルダーが閉じて検索が終了したことを示します。また検索を行なっ たフォルダーの名前は自動的に「検索結果」に変更されます。
- 以上で情報カードの検索方法の説明は終了です。次の節では検索結果の内容を表 示してみましょう。
- 3.2 フォルダーの内容を見る
	- フォルダーの内容の表示方法には、情報カードそのものを表示させる以外に、画 像の部分だけを一覧表にして概覧したり、逆に文字情報だけを一覧表にして表示 させることができます。CIRES ではこのような様々な表示方法によって,目的 の情報カードをすばやく探したり、分類することが可能です。
- 3.2.1 画像情報一覧表を見る
	- ●それではまず「検索結果」フォルダーを開いて,画像の一覧表を表示させてみま しょう。
		- (1) マウスカーソルを検索結果フォルダー上に持っていき、右ボタンを押してメ ニューを出し、下から2番目の「フォルダーを開く」を選択します。すると フォルダーが開いて、図5のような画像情報一覧表が表示されます。

3.2.2 情報カードを見る

- ●次に画像一覧表の中から情報カードを取り出してみましょう。例として、標本番 号「H0090104」の虎の仮面の情報カードを見ます。
	- (1) マウスカーソルを虎の仮面の画像上に持っていき、右ボタンを押してメニ

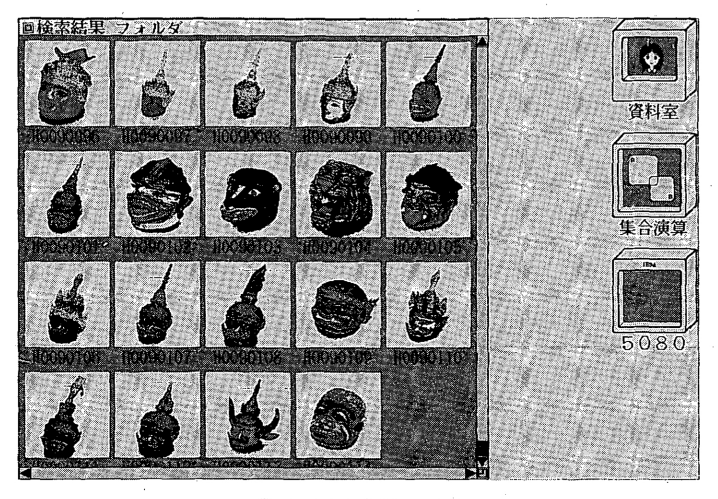

図5 画像情報の一覧

ューを出し、一番下にある「情報カードを取り出す」を選択します。すると、 図6のような情報カードが画面に表示されます。

(2) 次に情報カードをめくってみましょう。マウスカーソルをタイトルバー(ウ ィンドウ上部の白い帯の部分)上に持っていき、右ボタンを押してメニュー を出し、一番上にある「次のカードを見る」を選択します。すると次の 「H0090105」の情報カードが画面に表示されます。

| ■ Н009010            | 情報カード                                                                                         |
|----------------------|-----------------------------------------------------------------------------------------------|
|                      | 110090104<br>標本番号<br>$\sqrt{v}$ in<br>精本名<br>標本の種類<br>実物<br>(現物)<br>ビルマ連邦社会主義共和国<br>使用地<br>現認 |
|                      | $0CM - 532.08$                                                                                |
| $OWC = KZZ$          |                                                                                               |
| $\epsilon$ (cm)<br>鷳 | 28                                                                                            |
| 喫行 ( c m)            | 30 <sub>o</sub>                                                                               |
| 高さ (cm)              | 24                                                                                            |
| 重量 (g)               | 224                                                                                           |
| 原収集者 1               | 団体…<br>国際交流基金                                                                                 |
| 原収集者2                | 東京都 千代田区 紀尾井町 3番6号<br>団体                                                                      |
| 1収集年月日               | 1981.00                                                                                       |
| 収集地                  | 現認<br>ビルマ連邦社会主義共和国                                                                            |
|                      |                                                                                               |
| 主張                   |                                                                                               |
|                      |                                                                                               |
|                      |                                                                                               |
|                      |                                                                                               |
|                      |                                                                                               |

図6 情報カードの表示

- H 民族学研究用画像検索システム CIRES 操作ガイド
	- (3) 逆に前のカードを見たい場合には、同様にしてタイトルバーのメニューで上 から2番目の「前のカードを見る」を選択します。すると 「H0090104」 のカー ドが再び画面に表示されます。
	- ●ここで情報カードの下部にある「注釈欄」の使い方について説明しておきます。 情報カードに記載されているデータは共用データであるため,個人が書き換える ことはできません。しかし個人的に注釈をつけておきたい方のために、自由に文 字を入力できるようにしたのが「注釈欄」です。
	- (1)注釈欄への入力方法は,検索カードの入力とまったく同じです。文字カーソ ルの移動はキーボードの → ← ↑↓か, マウスで行ない, 漢字入力の要領で 文を入力します。例として「これは虎の仮面です。」と入力してみてくださ  $\mathbf{v}_{\alpha}$
	- •現在の画面で情報カードに表示されているのは、情報カードの持つデータのすべ てではありません。情報カードとして表示されるデータは、タイトルバーのメニ ューの「並べ方を変更する」を選択することで、表示する項目の種類や、項目ご との表示行数,表示する順序を変更することが可能です。この機能を用いると, 興味のない項目を表示しないようにしたり、逆に重要な項目を先頭に持ってきた りすることができます。ここで変更の方法を練習しておきましょう。
		- (1)タイトルバーのメニューで上から3番目の「並べ方を変更する」を選択しま す。すると図7のような画面が表示されます。
		- (2) 白い枠で表示されているのが全部で30ある項目名で、その後ろには数字が表 示されています。これは現在設定されているその項目の表示行数であり、0 は表示されていないことを意味します。例として「使用地」の項目を表示し ないように変更してみましょう。行数を変えるには項目名の右横にある「ス ライドボリューム」をマウスで操作して行ないます。
		- (3) マウスカーソルを「使用地」の右横にある左向きのスクロールボタン(黒い 左向きの三角形)上に持っていき、左ボタンをチョンチョンと2回押しま す。押す度にボリュームのつまみ(縦に線の入っている黄色い四角形)が左 に動き,数字も2→1→0と減っていきます。

#### 国立民族学博物館研究報告別冊 17号

| 17   |                              |                    |    |      |            |  |
|------|------------------------------|--------------------|----|------|------------|--|
| 終了   | 粵                            | 形态期                |    |      | 6 € W      |  |
| 取着   |                              | $E$ is             |    |      | 0<         |  |
| OWC  |                              | 汇报                 |    |      | 0<0        |  |
|      | 使用地                          | 2 C H              |    |      | 61C11      |  |
|      | iO.<br><b>Links (VI 647)</b> | 汇报                 |    |      | 0<1        |  |
| ×    | OWC <sub>2</sub>             | $\frac{1}{2}$      |    |      | 0.511      |  |
| 攌    | 幅<br>(c <sub>m</sub> )       | $<$ 11             |    |      | 0<0        |  |
| 真似身  | 陋<br>$\mathbf c$ m           | 5.16               |    |      | 0<1        |  |
| 京収集  | 高さ<br>$^{\circ}$ cm          | $\lesssim 10$      |    |      | 0.599      |  |
|      | $\sigma$                     | 5m                 |    | 田    | 0< 11      |  |
| 双集年  |                              | 5.01               |    |      | 0<         |  |
| 又年 田 |                              | < 10<br>2          | 21 | 文献   | 0<0        |  |
|      |                              | $\leq$ 30          | æ  | (寸谷) | $0<\infty$ |  |
| 注釈   | ЩΣ<br>e Ho                   | $2$ $\blacksquare$ |    | その他  | 0<         |  |
|      | 訳名                           | のにゅ                |    | 人手状况 | 0<         |  |

図7 表示方法の変更(情報カード)

- (4) 次にマウスカーソルを左上の「終了」と書いてあるところに持っていき、マ ウスの左ボタンをチョンと押してください。情報カードが表示し直され, 4 行目にあった「使用地」の欄が消えて、「OCM コード」と「OWC コード」 が上にきています。
- (5) 今度は表示する項目の順序を変更してみましょう。「使用地」を表示しなく してしまったので、代わりに「収集地」を上に持ってくることにします。も う一度タイトルバーのメニューで「並べ方を変更する |を選択してください。
- (6) マウスカーソルを「収集地」の項目欄に持っていき、左ボタンを押したまま 「使用地」の項目欄まで移動させ、左ボタンを離します。すると「収集地」 の欄が「使用地」の欄の上に挿入され、以下の欄が1つずつ下にずれます。
- (7) 次にマウスカーソルを左上の「終了」と書いてあるところに持っていき、マ ウスの左ボタンをチョンと押してください。情報カードが表示し直され、 「収集地」の欄が4行目に挿入され、「OCM コード」と「OWC コード」が 下にずれています。
- ●変更した情報カードの書式はファイルに記録されますので、電源を切っても消え ません。個人で使いやすいように修正しておくと良いでしょう。
- H 民族学研究用画像検索システム CIRES 操作ガイド
	- •以上で情報カードの見方を終了します。ウィンドウを閉じましょう。
		- (1)マウスカーソルを左上のクローズボタン上に持っていき、マウスの左ボタン をチョンと押します。情報カードが消えて、前の画面に戻ります。
- 3.2.3 文字情報一覧表を見る
	- ●次に画像の一覧表ではなく、文字データを表形式にしたものを表示させてみまし ょう。
		- (1) マウスカーソルを画像情報一覧表のタイトルバー (画面の一番上の白い帯の 部分)上に持っていき、右ボタンを押してメニューを出し、一番上の「文字 情報一覧表にする」を選択します。すると図8のような文字情報一覧表に画 面が切り替わります。
	- 画面には「標本番号」,「標本名」,「使用地」の各項目が表示されていますが,も ちろんこれだけではなく、右に長く続いています。ウィンドウを右側に広げて見 てみましょう。
		- (1) マウスカーソルをウィンドウ右下角にあるグローボタン (黄色い四角形)上 に持っていき、左ボタンを押してつかみます。
		- (2) 押したまま画面の右端まで移動させて離すと、ウィンドウの大きさがそれに

| 標本番号標本名             | 使用地                      |      |
|---------------------|--------------------------|------|
| H0090096 VIV rei    | ビルマ連邦社会主義共<br>現認         |      |
| 10090097 恢而         | 現認<br>ビルマ連邦社会主義共         |      |
| 410090098WV而        | 現認<br>ビルマ連邦社会主義共         | 資料室  |
| H0090099My m        | 現認<br>ビルマ連邦社会主義地         |      |
| H0090100MV If I     | 現認<br>ビルマ連邦社会主義共         |      |
| H0090101MVTh1       | ビルマ連邦社会主義共<br>現認         |      |
| H0090102Hv rfr      | 現認<br>ビルマ連邦社会主義共         |      |
| 100901031 反面        | 現認<br>ビルマ連邦社会主義共         |      |
| 10090104版面          | 現認<br>ビルマ連邦社会主義共         | 集合演算 |
| H0090105WVTH        | <b>田 叉</b><br>ビルマ連邦社会主義共 |      |
| H0090106Wy mi       | 現認<br>ビルマ連邦社会主義車         |      |
| H0090107 仮面         | 現認<br>ビルマ連邦社会主義共         |      |
| H0090108MV 币        | 現認<br>ビルマ連邦社会主義共         |      |
| H0090109MV TH       | 現認<br>ビルマ連邦社会主義共         |      |
| 10090110歌z市         | 現認<br>ビルマ連邦社会主義共         | 508  |
| H0090111MVTFT       | ビルマ連邦社会主義共<br>現認         |      |
| 10090112407币        | ビルマ連邦社会主義共<br>現認         |      |
| HOO9OTTE SIMPLY THT | 現認<br>ビルマ連邦社会主義共         |      |
| H0090114W7ThT       | ビルマ連邦社会主義共<br>現認         |      |

図8 文字情報の一覧

合わせて広がります。

- ●画面に「OWC コード」と「OCM コード」が表示されました。しかしまだ全体 は表示されていません。このような画面に入りきらない部分は、スクロールボタ ンやスクロールバーを使って見ることができます。
	- (1) まずスクロールボタンを使ってみましょう。マウスカーソルをウィンドウ右 下にあるスクロールボタン(右向きの黒い三角形)上に持っていき、左ボタ ンをチョンと押します。するとスクロールバーが右に動くとともに,「幅」, 「奥行き」,「高さ」等の項目が表示されます。
	- (2) スクロールバーの右側にはまだ灰色の部分がありますので、右に動かすこと ができます。同様にしてスクロールボタンを押して、スクロールバーを右端 まで動かしてみてください。
	- (3) 次にスクロールバーを使って動かしてみましょう。マウスカーソルをウィン ドウ下端にあるスクロールバー上に持っていき、マウスの左ボタンを押して つかみます。
	- (4) 押したまま左端まで動かして、離してください。スクロールバーが左端に移 動し、画面も最初に表示された「標本名」、「使用地」等に戻ります。
- ●このようにスクロールボタンはデータを順々に見ていくときに便利ですし,スク ロールバーは一気に違う場所に移動したいときや,少しずつ移動する場合に使い ます。
- ●文字情報一覧表に表示されているデータもこれがすべてではなく,情報カードと 同様に並べ替えたり、欄の幅を変えることができます。
	- (1) タイトルバーのメニューで上から2番目の「並べ方を変更する」を選択しま す。すると図9のような画面が表示されます。
	- (2) 変更の方法は情報カードの場合とまったく同じです。例として「標本名」の 欄を狭めてみましょう。文字数を変えるには項目名の右横にある「スライド ボリューム」をマウスで操作して行ないます。

| 標本番号標本名                                          | 使用地                  | ピルマ車 | 邦社会主義共和国          | OWC                | $-FOCM$             |
|--------------------------------------------------|----------------------|------|-------------------|--------------------|---------------------|
| H0090096Whz rm                                   | 明認。                  |      |                   |                    | 532                 |
| 889090<br>17<br>H0090(                           |                      |      |                   |                    |                     |
| H00900                                           | $\sim$ 10            |      | 使用者               | $\sim 0$ cm        |                     |
| 10090                                            | нс и                 |      |                   | 01 T               |                     |
| 掖屏                                               | $\frac{1}{2}$<br>161 |      |                   | 61 二五              |                     |
| H0090<br>(Februar<br>O)                          | gg<br>61             |      |                   | 0<                 | $\frac{2}{2}$<br>63 |
| <b>HOO901</b><br>ര<br>. ค.ศ. ว                   | RK 8                 |      | 若                 | 0111               |                     |
| H00901<br>Íсв<br>幅<br>$\mathcal{H}_{\mathrm{c}}$ | 413400               |      | Ħ                 | $0<\pi$            |                     |
| <b>HOO90</b><br>困<br>filen                       | $\subset$ m          |      |                   | 0<                 |                     |
| 10090<br>高さ Cm                                   | <b>IK TI</b>         |      | 文献                | 0<                 |                     |
| 10090<br>₩ R                                     | 48 H                 |      | 杰付睿料              | 0< 1               |                     |
| H0090<br>標本の種類                                   | $8 \leq 10$          |      | その                | $0$ $\blacksquare$ |                     |
| H0090                                            | 0<                   |      | 市城                | 16E<br><b>BB</b>   |                     |
| H0090<br>ŦΒ<br>曲タ                                | 0<                   |      |                   | 61 S<br><b>UN</b>  | в                   |
| <b>HOO90</b>                                     | 0<0                  |      |                   | ŢΒ<br>0<           | P.                  |
| H0090<br>使用民                                     | 0<                   |      | 収集曲               | 甜<br><b>BRC</b>    |                     |
| HOO90.<br>神田年                                    | 0<0                  |      |                   | 0<                 |                     |
| 10090                                            |                      |      |                   |                    |                     |
| H0090114撇反面                                      | 現忍                   |      | - ビルマ連邦社会主義共和国Z-Z |                    | 532                 |

図9 表示方法の変更 (文字情報一覧)

- (3) マウスカーソルを「標本名」の左向きのスクロールボタン上に持っていき, 左ボタンを何回か押して数字を4にします。これで「標本名」の欄の横幅は 4文字分となります。
- (4) 同時に欄の並び方も変更してみましょう。「標本名」の次に「重量」を持っ てくることにします。マウスカーソルを「重量」の項目欄に持っていき、左 ボタンを押したまま「使用地」の項目欄まで移動させ, 左ボタンを離します。
- (5) 次にマウスカーソルを左上の「終了」と書いてあるところに持っていき、マ ウスの左ボタンをチョンと押してください。文字情報一覧表が表示し直さ れ,「標本名」の欄が4文字分になり,「重量」の欄が次に挿入されています。
- ●変更した文字情報一覧表の書式はファイルに記録されますので,電源を切っても 消えません。
- ●以上で文字情報一覧表の見方を終了します。ウィンドウを閉じましょう。
	- (1) マウスカーソルを左上のクローズボタン上に持っていき、マウスの左ボタン をチョンと押します。文字情報一覧表が消えて,「検索結果」フォルダーが 閉じます。
- 3.3 高解像度ディスプレイ5080で拡大画面を見る
	- ●5080アイコンを使って画像を拡大してみましょう。まず基本的な使用方法を説明 し、次に実際に5080を接続している場合の操作方法を説明します。

3.3.1 5080の基本操作

- ●5080アイコンを使って画像を拡大表示する方法を説明します。
	- (1) もう一度「検索結果」フォルダーを開いて、画像情報一覧表に切り替えまし ょう。マウスで「フォルダーを開く」を選択してください。
	- (2) フォルダーは閉じたときの状態を記憶していますので、文字情報一覧表が表 示されます。タイトルバーのメニューで「画像情報一覧表にする」を選択し てください。
	- (3) 画像情報一覧表が表示されたら、先ほどの虎の仮面を拡大してみることにし ます。マウスカーソルを虎の仮面上に持っていき、左ボタンを押してつかん でください。
	- (4) そのままマウスカーソルを5080アイコン上まで移動し、ボタンを離してくだ さい。5080アイコンが大きくなり、虎の仮面が拡大して表示されます(図

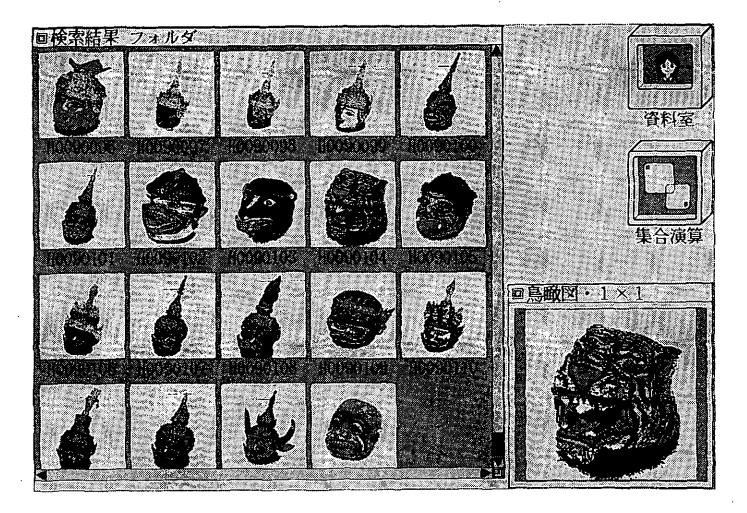

図10 5080への表示

10)。(実際に5080を接続している場合、画像が表示されるまでに10秒程度か かりますので、少しお待ちください。)

- ●5080上で拡大された画像からも,情報カードを取り出すことができます。表示さ れている画像の文字数値データを確認したいとき便利です。
	- (1) マウスカーソルを拡大された画像上に持っていき、右ボタンを押してメニ ューを出し、「情報カードを取り出す」を選択します。
	- (2) 情報カードが表示されますので、見終わったらクローズボタンを押して閉じ てください。
- ●続けて画像を拡大表示させたい場合は, 見たい画像を大きくなった5080アイコン 上に持っていけば画像がおきかわります。
	- (1) 猿の仮面を拡大してみましょう。マウスカーソルを猿の仮面上に持ってい き、左ボタンを押してつかみます。
	- (2)そのままマウスカーソルを拡大された虎の画像上まで移動し,ボタンを離し てください。虎の画像に代わって、猿の仮面の画像が拡大して表示されま す。
	- (3) 見終わったら5080アイコンを閉じましょう。5080のクローズボタンを押して ください。
- 以上で5080アイコンの基本的な使用方法の説明は終わりです。実際に5080を接続 して使っていらっしゃる方には、次節でさらに詳しい使用方法について説明しま す。それ以外の方は次節を飛ばして、3.4節にお進みください。
- 3.3.2 5080が接続されている場合の操作
	- ●実際に5080が接続されている場合には、パーソナルコンピューターのディスプレ イに拡大画像を表示させるだけでなく、5080ディスプレイに高解像度の画像を表 示させることができます。また、三面図を表示させたり、何枚かの画像を同時に 表示させて比較したりすることができます。まず三面図を表示させましょう。
		- (1) もう一度虎の仮面の画像を5080に表示させましょう。虎の画像をマウスでつ

かみ、5080アイコン上に持っていってください。

- (2)5080アイコンを開いたときには最も大きな画像が表示されるモード(鳥瞰図 ・1×1)に設定されています。モードを切り替えるには、マウスカーソルを 5080のタイトルバー上に持っていき、右ボタンを押してメニューを出しま す。メニューには5080で使用できる7種類のモードが表示されています。そ れでは下から2番目の「鳥瞰図・三面図」を選択してください。
- (3) 5080の画面がいったん消え、右上4分の1にカラーの鳥瞰図が、次に白黒の 平面図,正面図,側面図が順に表示されていきます。
- ●次にいろいろな仮面を同時に表示させ, 比較を行なってみましょう。
	- (1) タイトルバーのメニューから「鳥瞰図・2×2」を選択します。虎の仮面の鳥 職図が左上に表示されます。
	- (2) 次に猿の仮面をマウスを使って、5080アイコン上の虎の仮面の右どなりの空 いている部分に持っていきます。すると5080の画面右上に猿の仮面が表示さ れます。同様にして,好きな仮面を5080の下の空いている部分に持っていっ てください。
	- (3) 次に表示されている仮面の正面図を比較してみましょう。タイトルバーのメ ニューから「正面図・2×2」を選択します。同様にして, 平面図や, 側面図 も表示させることができます。
- 以上で5080アイコンの詳しい使い方を終了します。5080アイコンを閉じましょ ぅ。
	- (1) 5080アイコンのクローズボタンを押して、ウィンドウを閉じます。

3.4 フォルダーを編集する

- ●検索してきたフォルダーから集合演算によって新しい組合せのフォルダーを作っ たり,手作業で自分の欲しいカードだけを集めたりする方法を説明します。
- 3.4.1 集合演算による分類方法
	- ●集合演算アイコンを使って2つのフォルダー間で集合演算を行ない、新しい集合

を作っていくことができます。例えばタイで使用されているものを集めたフォル ダーと、すべての籠を集めたフォルダーがあった場合、この2つのフォルダーの 共通集合を作ってやればタイで使用されている籠の集合を得ることができます。

- (1) まず元になる集合を作ります。3.1節を参考にして「使用地」が「タイ」の 情報カードと,「標本名」が「籠」の情報カードを検索して,それぞれフォ ルダーに入れてください。
- (2)できましたら,マウスカーソルを籠のフォルダー上に持っていき,左ボタン を押してフォルダーをつかみます。押したままマウスカーソルを集合演算ア イコン上に持っていき、ボタンを離します。
- (3) 集合演算アイコン内の左上の四角形が黄色に変わり、メッセージが表示され ますので,「了解」を選択します。以上で籠のフォルダーを集合Aとして登 録しました。
- (4) 次にタイのフォルダーをつかみ、集合演算アイコンまで持っていきます。す るとどのような演算をするかきいてくるので、上から2番目の「AとBの交 わり」を選択します。
- (5) するとタイのフォルダーがあった場所に「演算結果」という名前の新しいフ ォルダーが挿入されます。「フォルダーを開く」を選んで画像情報一覧表, または文字情報一覧表を表示して,タイの籠が集められていることを確認し てください。
- ●このほかにも2つの集合を加えたり,引いたりして,検索を行なわなくてもある 程度の集合を作り出すことができます。

3.4.2 手作業による分類方法

●ここまではコンピューターを使ってある程度自動的にフォルダーを作る方法につ いて述べてきましたが,画像を見て分類をしたいというような場合があります。 |例えばタイの籠の画像情報一覧表を見ると,手提げのついている籠と,ついてい| ない籠が含まれています。これらを分類しようとした場合、情報カードにそのよ うな項目が書かれていない限り自動的にはできません。そこで手作業により、簡 単に目的とするフォルダーを作る機能を持っていますので、ここで練習してみま

しょう。

- (1) まずタイの籠の画像情報一覧表を表示させてください。次に作業用フォル ダーを作るために、タイの籠のウィンドウを右端にずらします。マウスカー ソルをタイトルバー上に持っていき、左ボタンを押してつかみます。そのま まウィンドウを画面の右端まで持っていき、ボタンを離します。
- (2) ずらした部分に引き出しウィンドウが表示されますので、適当なフォルダー 上にマウスカーソルを持っていき、右ボタンでメニューを出します。一番上 にある「作業用フォルダーを作る」を選択します。
- (3) 作業用フォルダーができましたら、メニューで「フォルダーを開く」を選択 します。
- (4) 空のフォルダーは画像1個分の大きさしかないため, タイトルバーのメニ ューで「並び方を変更する」を選択して,大きさを変えます。
- (5) 構の個数と縦の個数を指定するスライドボリュームが表示されますので、ス クロールボタンを押して横の個数を2に,縦の個数を3に設定します。でき ましたら「終了」を選択してください。
- (6) これでフォルダーの大きさは変更されましたので、グローボタンをつかんで 右下いっぱいまで広げます。
- (7) 以上で手提げ籠を入れるフォルダーの準備ができましたので、データを移動 させることにします。タイの籠のフォルダーの手提げ籠の画像上にマウス カーソルを持っていき、左ボタンを押してつかみます。そのままマウスカー ソルを作業用フォルダーの左上の空いている部分に移動させ、ボタンを離し ます。
- (8) すると手提げ籠の画像が作業用フォルダーに移動します。あとは同様な方法 で、手提げのついている籠だけをすべて作業用フォルダーに移してください (図11)。
- **●以上で手提げのついている籠だけを集めてフォルダーを作ることができました。** 分かりやすいようにフォルダー名を変更しておきましょう。

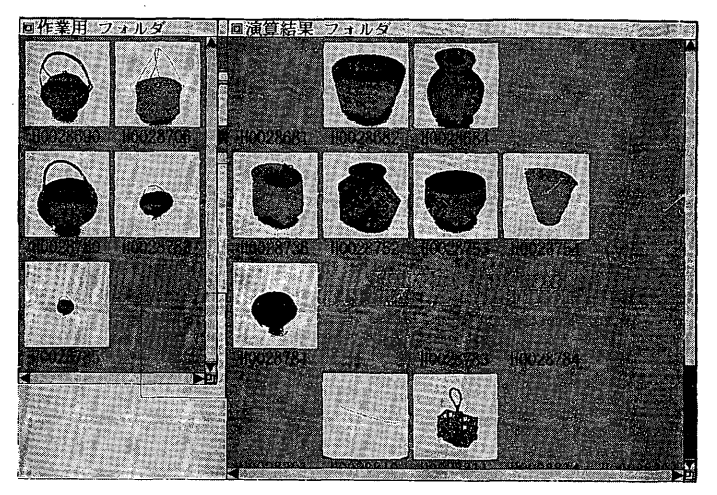

図11 手作業による分類

- (1) まず手提げ籠のウィンドウを閉じましょう。左上のクローズボタンを押して ください。
- (2) 作業用フォルダーが閉じますので、フォルダー上にマウスカーソルを持って いき、右ボタンでメニューを出し「フォルダー名を変更する」を選択します。
- (3) 画面に文字入力カーソルが表示されますので、漢字入力で「手提げ籠」と入 力し、改行キーを押してください。フォルダー名が変更されます。
- 以上で CIRES の基本的な操作方法の説明は終了です。まだ説明していない機能 もいくつかありますが、操作の基本は同じですから、一度試してみればすぐに理 解できることと思います。

(橋原秀晴 日本アイ・ビー・エム(株) 東京基礎研究所)